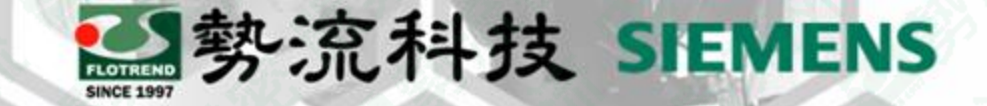

### 20 September, 2023

### Flotherm XT W11010解決 方法

**8** Ethan Chen **& CAE Division/CAE Engineer ■** ethan@flotrend.com.tw

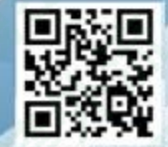

Flotrend Corporation. Proprietary and Confidential. All rights reserved.

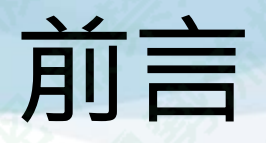

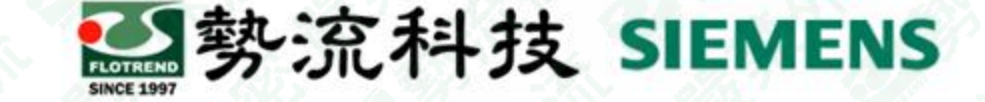

#### • **Challenge:**

• Flotherm XT的CAD端是鑲嵌在SolidWorks底下,對於模型的處理有很 好的靈活度,但使用者在建立part件時,很常會參考其他part件的面或 特徵作為參照,而在建模過程中可能由於被參照的物件被隱抑 (suppress), 而造成Flotherm XT在求解時會跳出W11010 — Component has unresolved external references. This may lead to undesirable effects.的警告

#### • **Solution:**

• 本文件將會介紹在SolidWorks端確認物件參照的方法,並排除W11010 的Warning.

#### • **Benefit:**

• W11010的warning對於模擬結果不會有影響, 對於複雜模型而言, 過 多的W11010造成message資訊過多,影響對於其他資訊的判讀

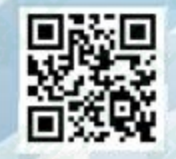

2

# Warning W11010排除方法

1. Flotherm XT會顯示參照遺失 的物件及該物件所在的 assembly

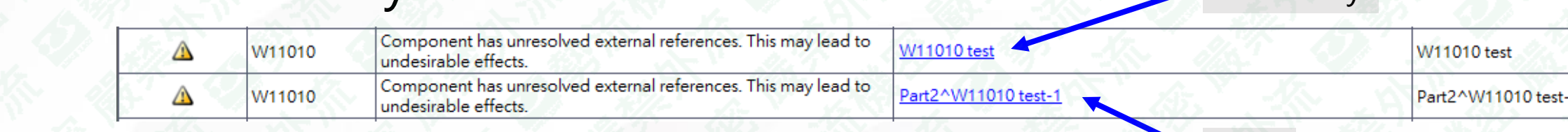

2. 先找出遺失參照的物件,在 該物件的assembly點選右鍵, 點選"動態參考視覺 化"(Dynamic Reference Visualization (Parent))

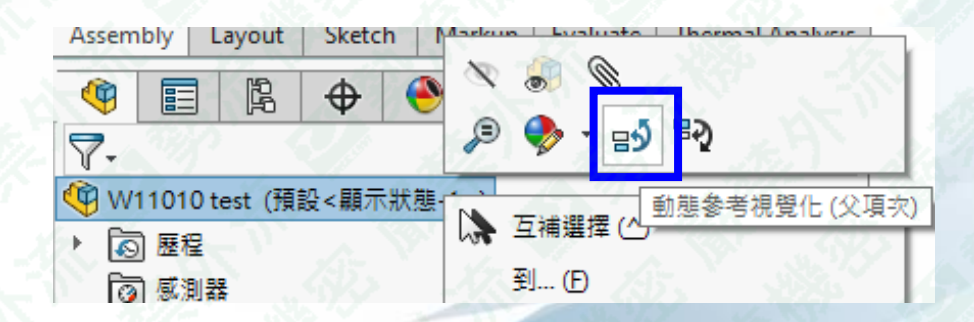

part

assembly

**SSI 勢流科技 SIEMENS** 

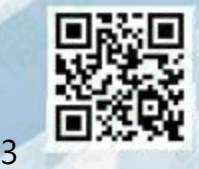

Flotrend Corporation. Proprietary and Confidential. All rights reserved.

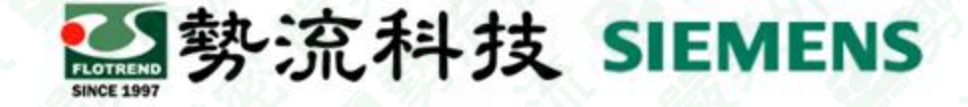

# Warning W11010排除方法

3. 此時點選參照遺失物件或草 繪可以確認該遺失參照的草 繪或物件是依照哪個物件作 為參照(fig.(a)(b))

- 4. 有兩個方法可以解決參照遺 失問題:
	- A. 建立新的平面或特徵,編輯"草 圖平面",選用新的平面作為參 照(fig.(c))

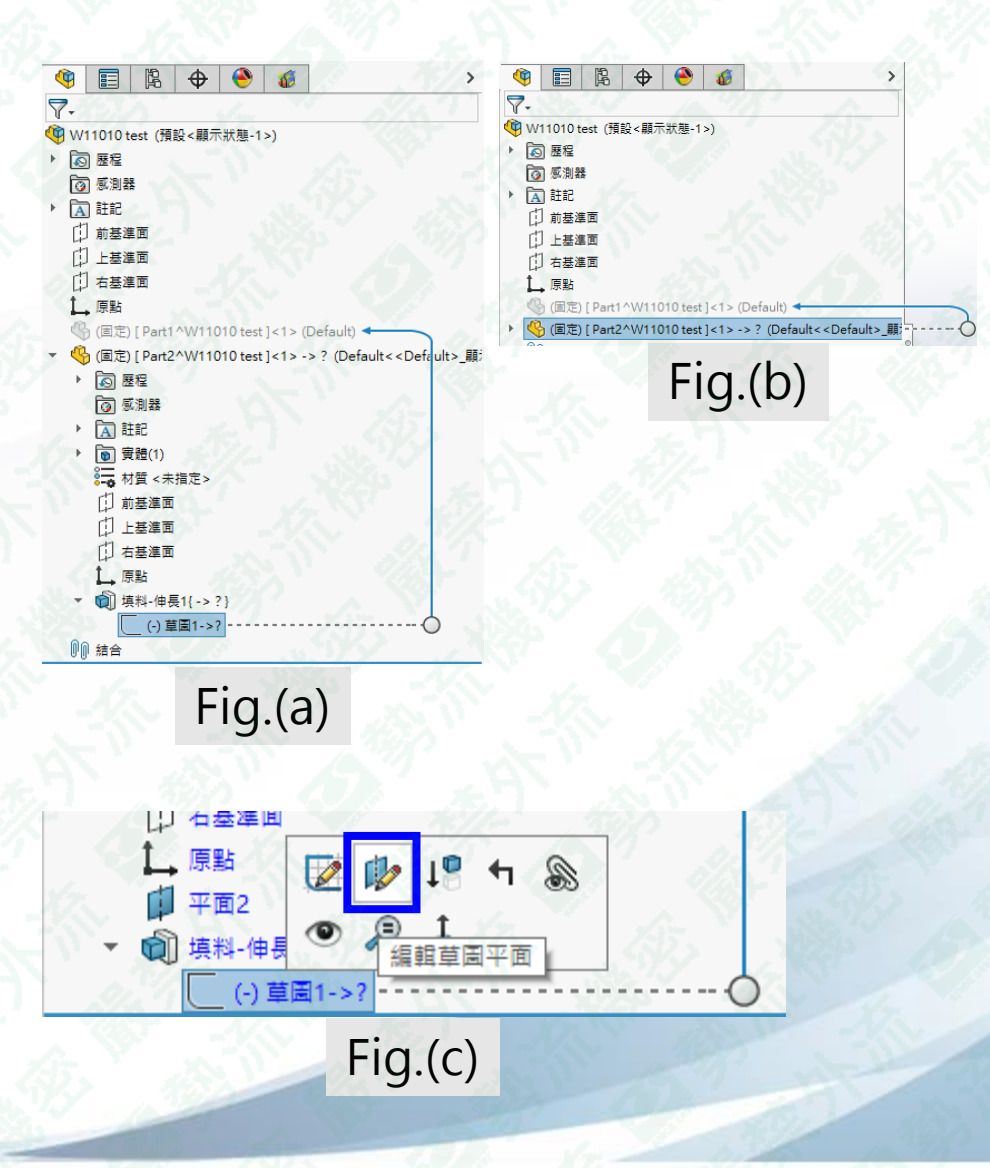

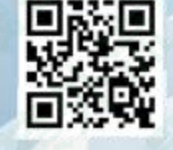

4

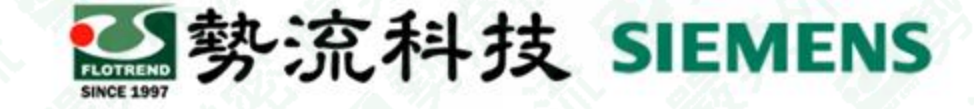

### Warning W11010排除方法

B. 對參照遺失物件點選 右鍵,選擇"外部參 考"(fig.(c)), 點選"全 部斷開"(fig(d))

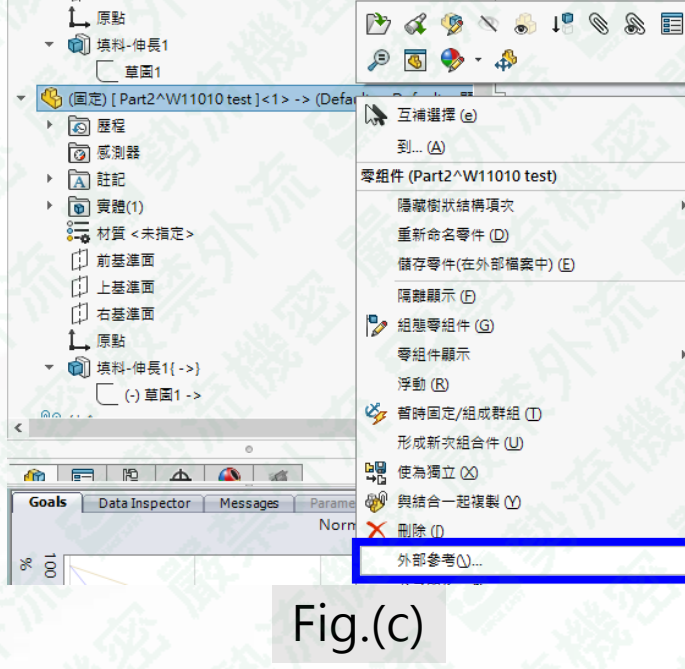

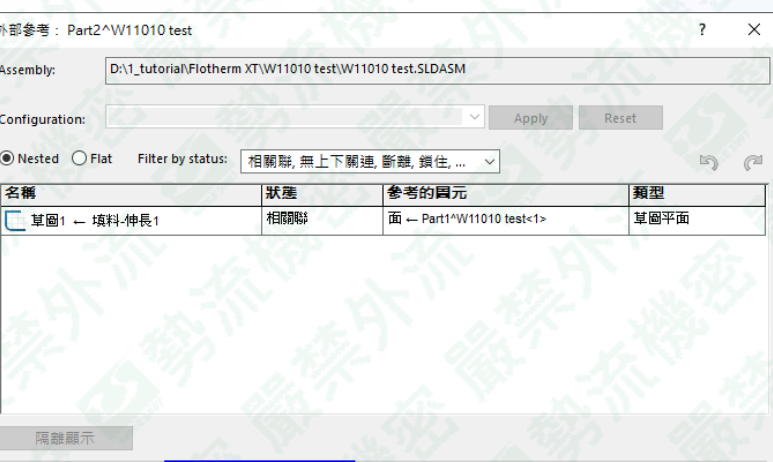

Fig.(d)

Include original features (derived parts only Replace broken sketch relations with fixed relations

全部鎖定(

5

LIX. SI

• 使用以上兩可手法可以解決Flotherm XT 求解時跳W11010的Warning的問題

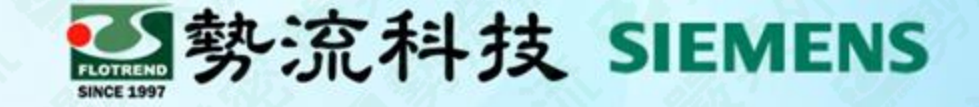

# Thank you for your attention.

 Ethan Chen ■ ethan@flotrend.com.tw 02-27266269 Ext: 123 CAE Division/CAE Engineer

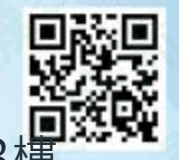

Flotrend Corporation. Proprietary and Confidential. All notifs reserved 信義區忠孝東路五段550號13樓